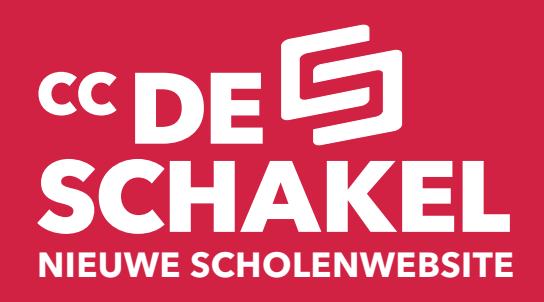

# **Handleiding**

**-**

Je kan deze handleiding gebruiken als een stap-voor-stapbrochure om gaandeweg onze nieuwe digitale inschrijfmodule van CC De Schakel te leren kennen. Je kan deze leidraad ook gebruiken als een houvast bij problemen of vragen.

Kan deze handleiding je niet verder helpen? Dan mag je gerust mailen naar **scholenschakel@ccdeschakel.be**.

# **Waarom een nieuwe inschrijfmodule?**

**-**

Eerst en vooral om het jou, als cultuurverantwoordelijke en als leerkracht, gemakkelijker te maken. De nieuwe inschrijvingsmodule is geïntegreerd in een dynamische omgeving waarbij we foto, video, geluid, lesmateriaal en recensies overzichtelijker willen aanbieden en sneller kunnen updaten. Ook kan je als cultuurverantwoordelijke ten allen tijde het overzicht raadplegen van alle - door jouw school geboekte - voorstellingen. Welke klas ging nu ook weer naar wat kijken? Hoeveel was de ticketprijs? Wat is het aanvangsuur? ...

Door het nieuwe systeem kan CC De Schakel efficiënter de vele schoolvoorstellingen en inschrijvingen beheren.

# **Hoe aanmelden?**

**-**

Het aanmelden is de eerste, heel cruciale stap in het inschrijvingsproces en bestaat uit twee facetten.

### **a. Registreer als cultuurverantwoordelijke**

De persoon die zich als eerste registreert, maakt het profiel aan van de school en is meteen ook de cultuurverantwoordelijke van dit schoolprofiel. Het is van belang dat wij onze database opnieuw up-to-date krijgen. Heel wat scholen hebben een andere officiële benaming, zijn samengebracht in schoolgemeenschappen,…

### **b. Registreer als leerkracht**

Je registreert je als leerkracht en koppelt je aan een school.

Iedere leerkracht die een profiel aanmaakt moet zich verbinden aan de juiste school. De cultuurverantwoordelijke van deze school keurt het profiel van de nieuwe leerkracht goed. Dit is een ingebouwd veiligheidsmechanisme. Daarnaast kan iedere leerkracht voor zijn eigen klas de reservering maken. Uiteraard kan ook één leerkracht alle schoolvoorstellingen reserveren.

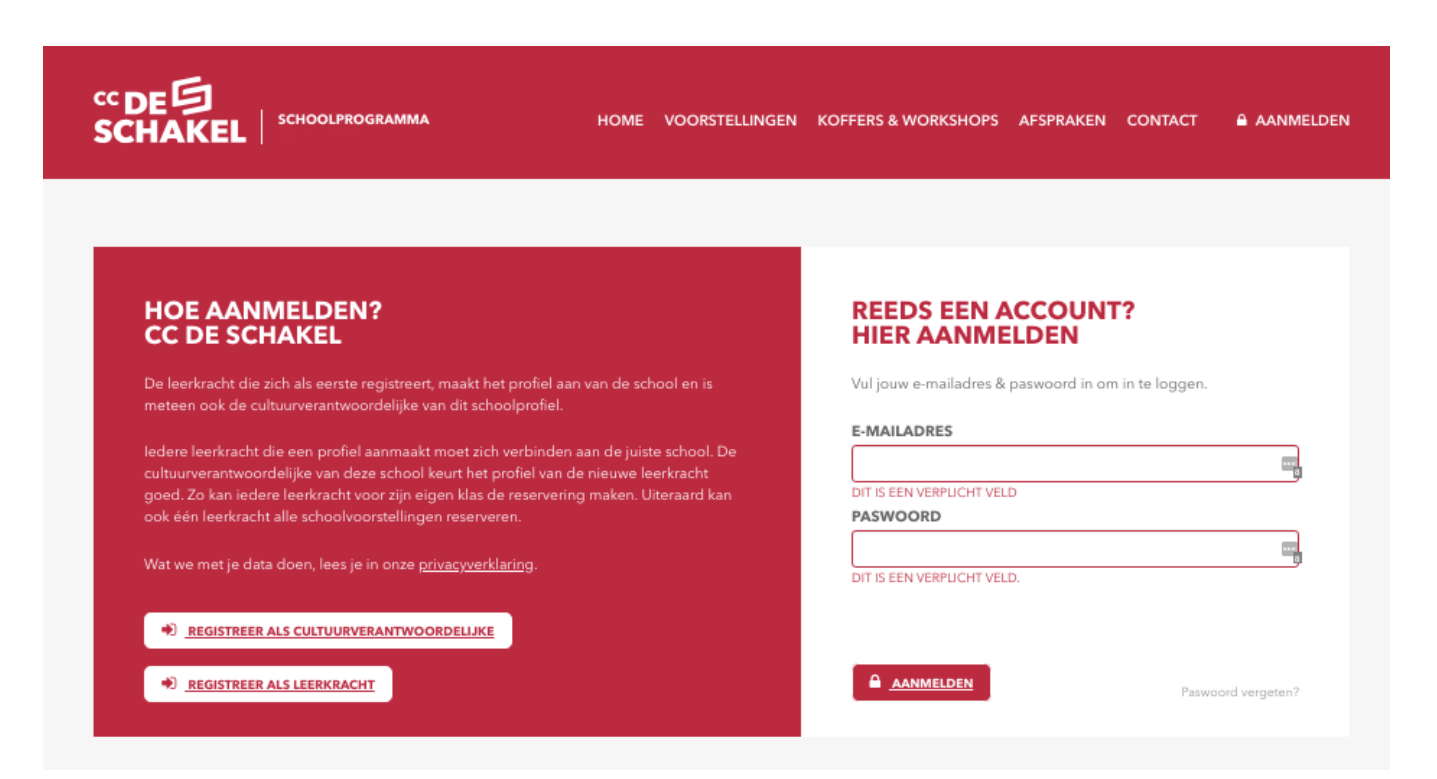

*Schermafbeelding: aanmelden*

# **Hoe aanmelden?**

**-**

# *a. Registreer als cultuurverantwoordelijke*

### **Hoe registreren?**

**A. Je surft naar scholen.ccdeschakel.be**

- **B. Je klikt op "aanmelden"**
- **C. Je klikt op "registreren".**

### **D. Er verschijnt een invulformulier met vier ondertitels:**

### **1. GEGEVENS VAN DE SCHOOL**

Hier vul je de gegevens van je school aan. Je neemt deze best vooraf bij de hand: de officiële naam\*, adres, postcode, gemeente, telefoon (en fax), algemeen e-mailadres, dagschema en soort onderwijs. Het kan zijn dat je school reeds geregistreerd is. Dan zullen de velden zichzelf aanvullen als je de naam van je school begint te typen.

*4*

\*Bij "NAAM VAN DE SCHOOL" herkent het systeem je eerste tekens, waardoor de school vanzelf verschijnt. Gelieve afkortingen wel steeds voluit te schrijven. (Zie afbeelding pag. 5)

### **2. FacturatiegeGevens**

Soms verschillen de facturatiegegevens van bovenstaande gegevens. Het kan dus zijn dat je nogmaals dezelfde gegevens moet invullen. Hier kan je ook beslissen of je de factuur graag op papier of digitaal ontvangt.

### **3. Directie**

Vul hierin de gegevens van de directie in. Zo zijn alle gegevens van de school volledig. De directie ontvangt ook een bevestigingsmail van de registratie van de school.

### **4. Cultuurverantwoordelijke**

Hier vul je jouw gegevens in. Het e-mailadres en je paswoord die je daar invult zijn de gegevens die je in de toekomst zal nodig hebben om je reservatie verder op te volgen. Noteer deze inloggegevens ergens. Je krijgt ze ook per mail opgestuurd. Hou steeds je "ongewenste e-mails" of SPAM in de gaten.

## Belangrijk: Dit is best een persoon die een overzicht heeft van alle schoolactiviteiten en/of voorstellingen, iemand die de planning coördineert, iemand van het secretariaat, ...

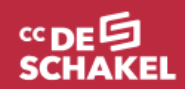

**SCHOOLPROGRAMMA** 

*5*

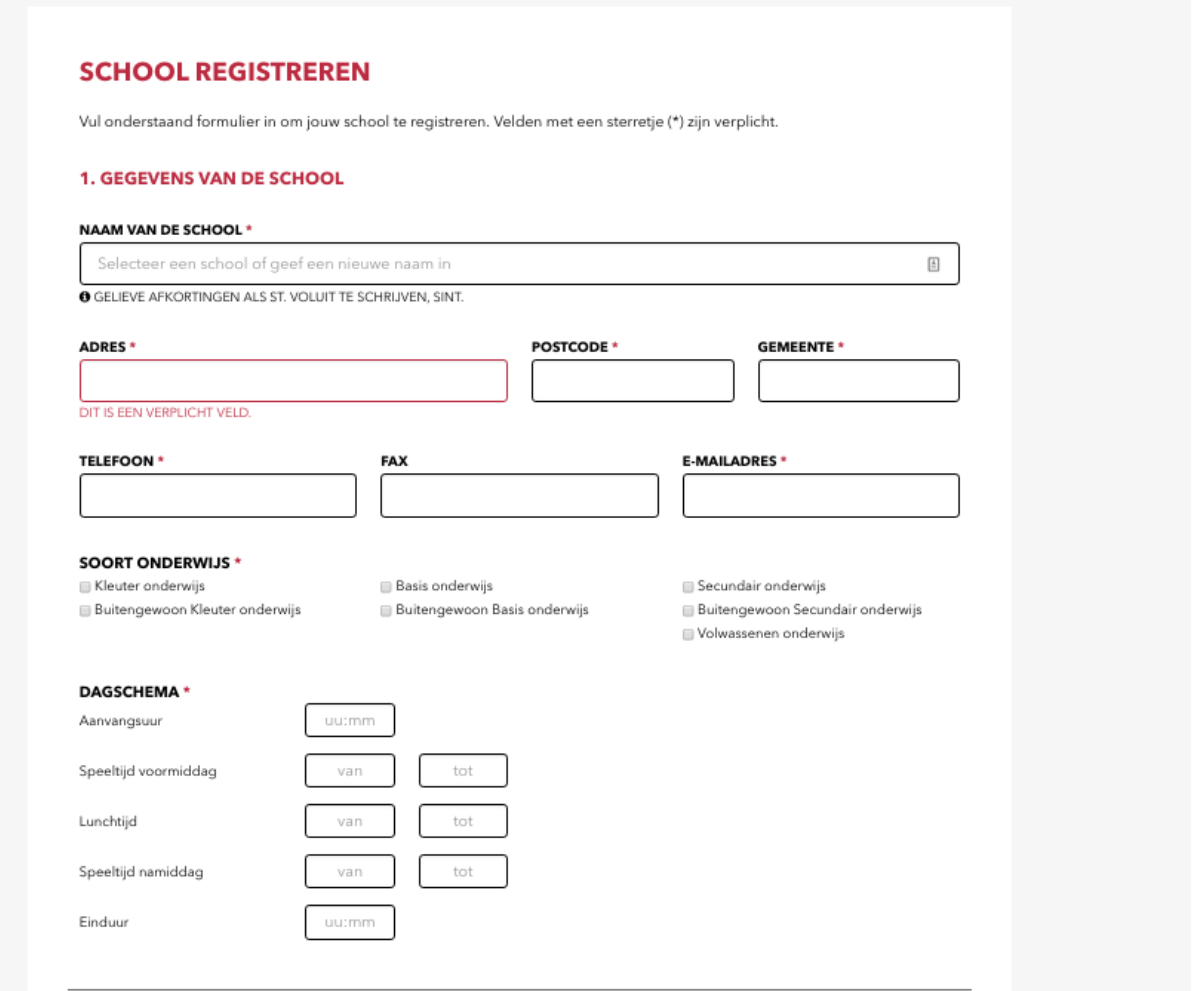

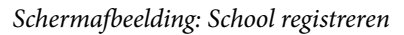

### **1. GEGEVENS VAN DE SCHOOL**

### **NAAM VAN DE SCHOOL\***

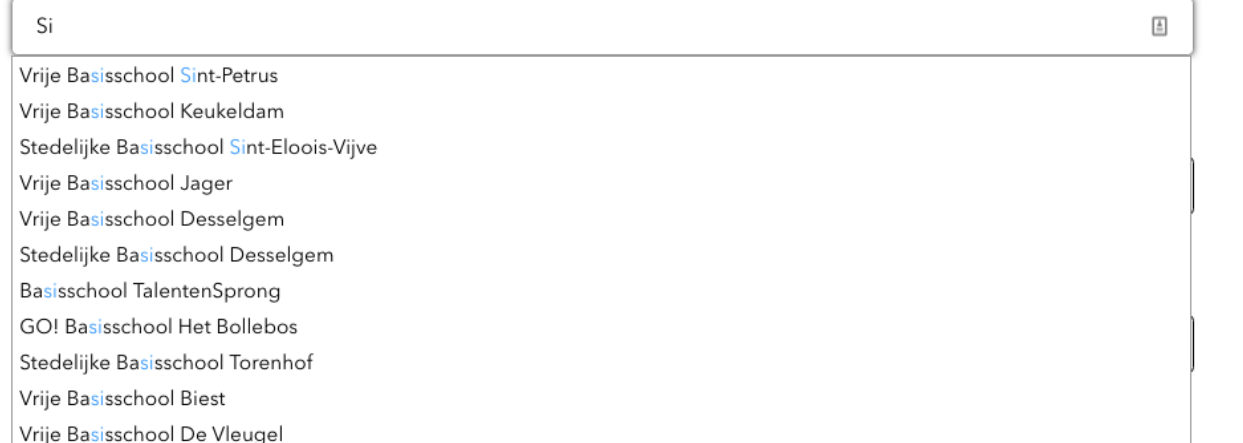

## **E. Als je geregistreerd bent, verschijnt een overzicht van je gegevens en ontvang je een e-mail met de nodige uitleg en gegevens. Bekijk zeker je "ongewenste e-mails". Het kan zijn dat je mail in deze mailbox terecht komt.**

Ben je **de eerste persoon** die zich registreert onder een bepaalde school, dan ben je meteen ook de "cultuurverantwoordelijke" van de school.

Dit is een ingebouwd veiligheidsmechanisme. Zo kan niet iedereen voor je school reservaties maken. Iedere leerkracht die wil reserveren moet eerst zijn profiel laten goedkeuren door de cultuurverantwoordelijke. Hierover meer op pag. 7.

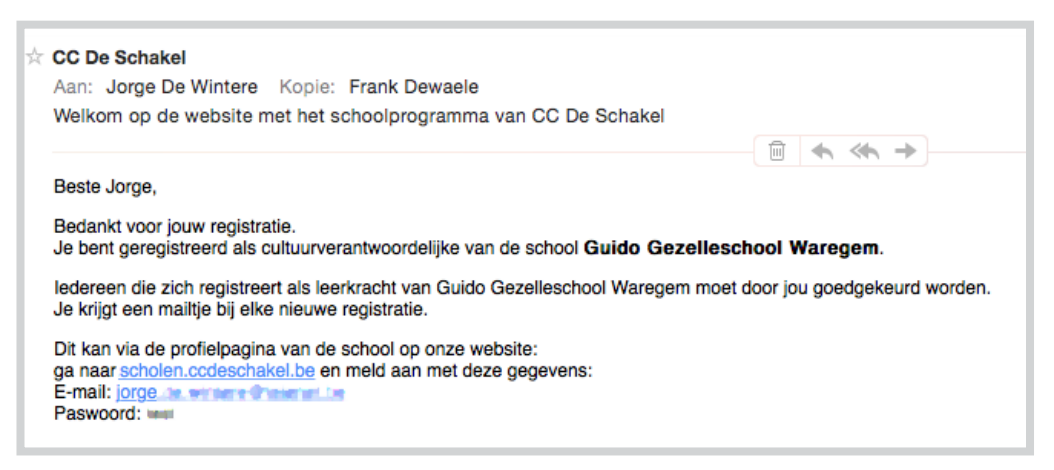

*Schermafbeelding: e-mail die je ontvangt bij registratie als cultuurverantwoordelijke van een school* 

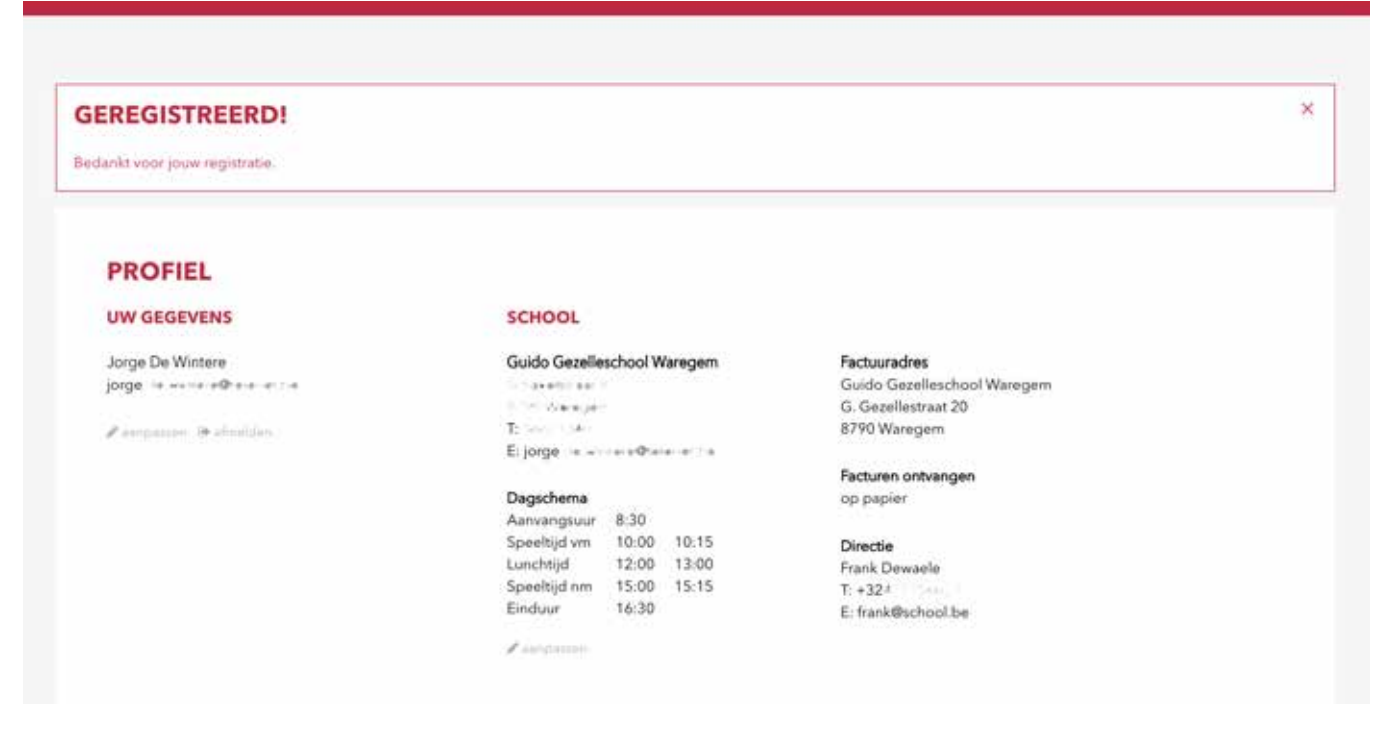

*Schermafbeelding: profielpagina van een cultuurverantwoordelijke*

## **Een nieuwe leerkracht heeft zich ingeschreven. Wat nu?**

Als een nieuwe gebruiker/leerkracht zich wil koppelen aan je school, dan ontvang je een e-mail zodat je hem of haar kan toelaten. Klik je op de link in die mail dan kan je de leerkracht goedkeuren door te klikken op "goedkeuren".

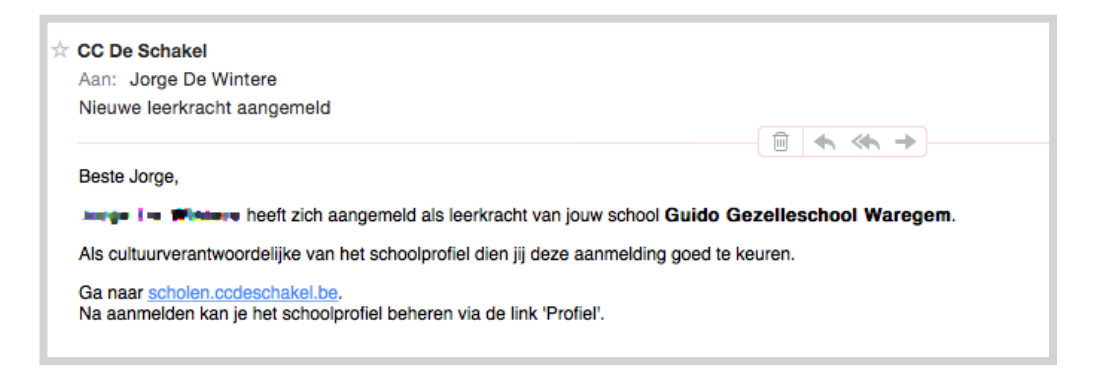

*Schermafbeelding: e-mail die je ontvangt bij de aanmelding van een nieuwe leerkracht van een school* 

# **LEERKRACHTEN**

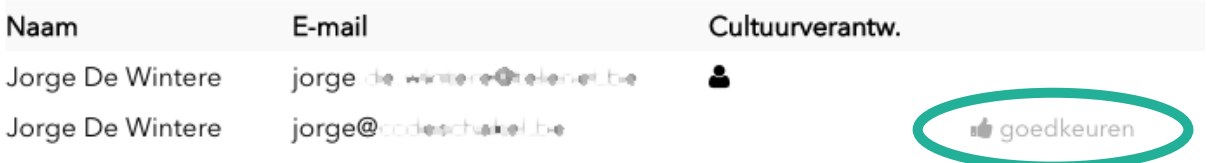

*Schermafbeelding: op de site - in je profiel - kan je leerkrachten 'goedkeuren' of 'afwijzen'*

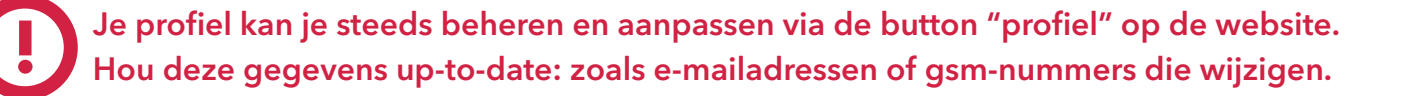

## **Hoe aanmelden?**

**-**

# *b. Registreer als leerkracht*

## **Hoe registreren?**

- **A. Je surft naar scholen.ccdeschakel.be**
- **B. Je klikt op "aanmelden"**
- **C. Je klikt op "registreren".**
- **D. Er verschijnt een invulformulier met twee ondertitels:**

## **1. SELECTEER JOUW SCHOOL**

Hier vul je de gegevens van je school aan. Het systeem herkent je eerste tekens, waardoor de school vanzelf verschijnt. Gelieve afkortingen wel steeds voluit te schrijven. (Zie afbeelding pag. 5)

### **2. Jouw gegevens**

Hier vul je jouw gegevens in. Het e-mailadres en het paswoord die je daar invult zijn de gegevens die je in de toekomst zal nodig hebben om je reservatie verder op te volgen. Noteer deze inloggegevens ergens. Je krijgt ze ook per mail opgestuurd. Hou steeds je "ongewenste e-mails" of SPAM in de gaten.

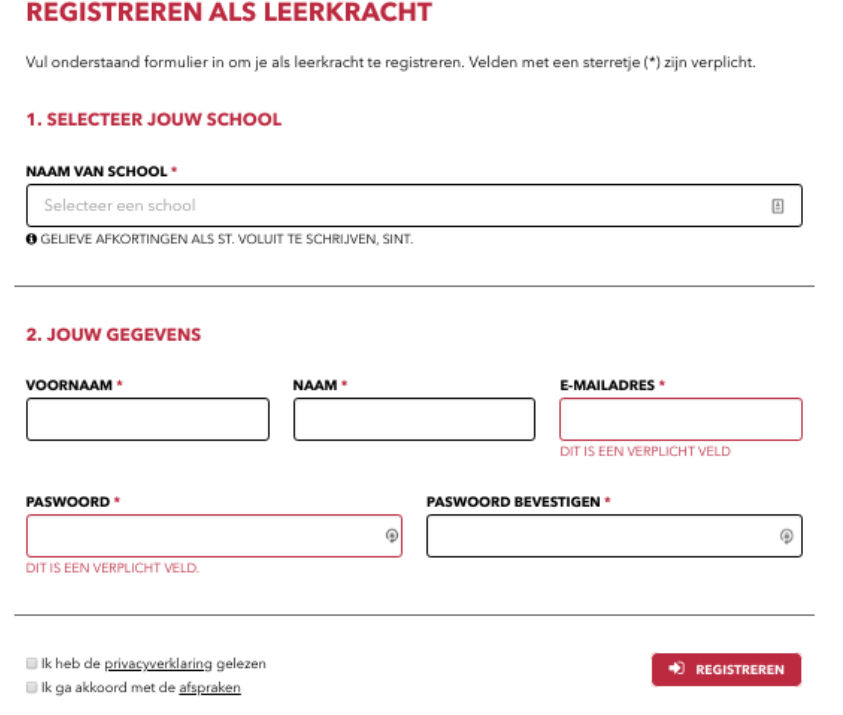

*Schermafbeelding: registreren als leerkracht*

De cultuurverantwoordelijke moet je profiel nu eerst goedkeuren vooraleer je reservaties kan maken. Als de cultuurverantwoordelijke je goedkeurt, ontvang je een bevestiging per e-mail. Hou steeds je "ongewenste e-mails" of SPAM in de gaten.

## $\times$ **GEREGISTREERD!** Bedankt voor jouw registratie Jouw aanmelding als leerkracht van de school Guido Gezelleschool Waregem moet nog worden goedgekeurd door Jorge De Wintere

### *Schermafbeelding: wachten op bevestiging*

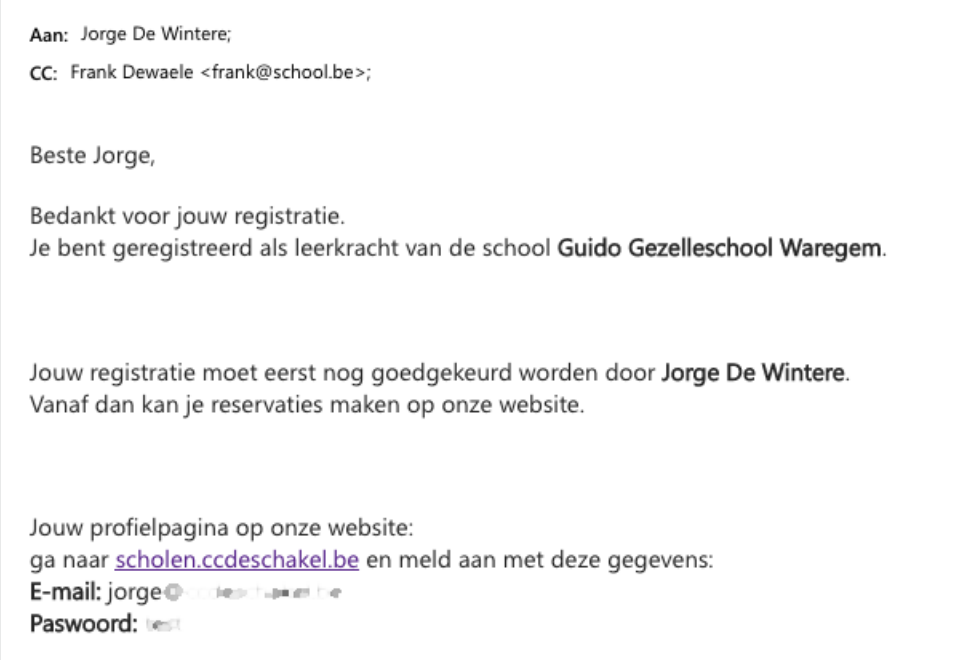

*Schermafbeelding: e-mail waarin vermeld wordt dat de cultuurverantwoordelijke je moet goedkeuren.*

Je profiel kan je steeds beheren en aanpassen via de button "profiel" op de website. **!** Hou deze gegevens up-to-date: zoals e-mailadressen of gsm-nummers die wijzigen.

## **Hoe reserveren?**

**-**

Eenmaal je je als cultuurverantwoordelijke of als leerkracht registreerde kan je voorstellingen reserveren. Reservaties worden door ons chronologisch behandeld.

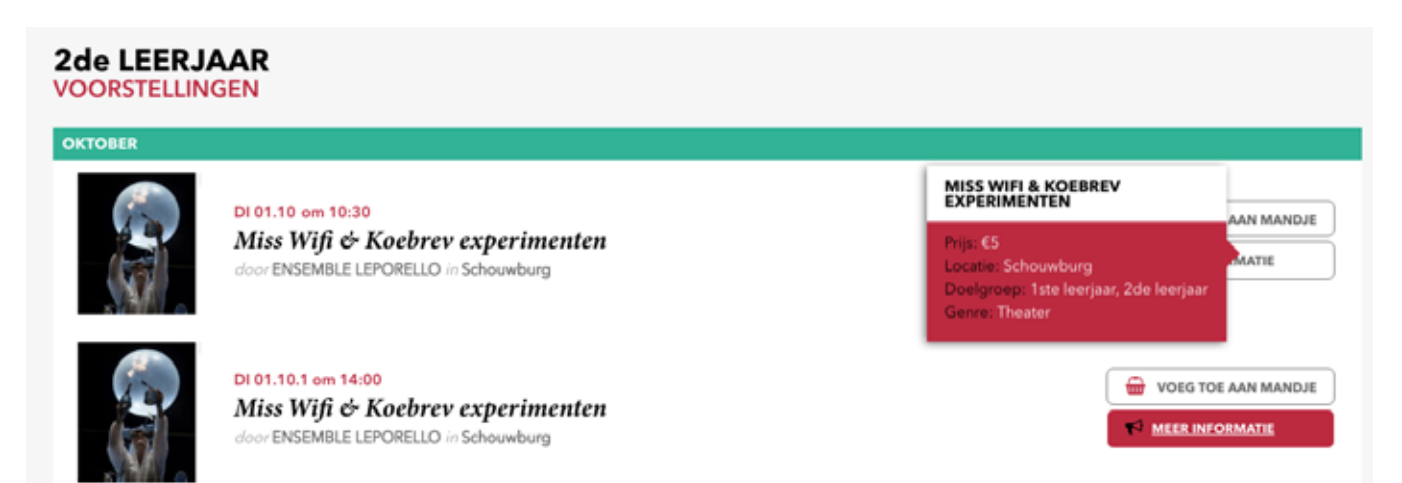

### *Schermafbeelding: visualisatie van de voorstellingen*

Als je een selectie van voorstellingen hebt gemaakt, dan kan je deze reserveren door ze in je winkelmandje plaatsen. Dit doe je door eenvoudigweg te klikken op "voeg toe aan mandje". Zo selecteer je eerst al de voorstellingen die je wilt reserveren. Bijvoorbeeld: twee kleutervoorstellingen en één lagere schoolvoorstelling. Je zal zien dat er ondertussen onder de button "profiel", de button "mandje" is verschenen. Heb je al je voorstellingen aangeklikt, dan klik je op het "mandje". Het spreekt voor zich dat je ook één schoolvoorstelling kan reserveren en meteen op "mandje" klikken.

Dan vul je **de nodige gegevens** aan per voorstelling: klasnamen, aantal leerlingen en leerkrachten en je kan eventueel opmerkingen toevoegen (bv. Rolstoelgebruiker, …). Je moet een tweede keuze opgeven en kan eventueel een derde doorgeven. Stel dat we merken dat een voorstelling is volgeboekt vooraleer we je reservatie behandelen dan kunnen we meteen je aanvraag omzetten naar deze "tweede keuze" of "derde keuze".

Als alles is aangevuld, klik je op "reservatie nazien". Zo krijg je een handig overzichtje waar je alle gegevens kan checken. Vervolgens lees je onze "afspraken". Je vinkt "ik aanvaard de afspraken" aan en klikt op "reserveren". Vanaf dan worden de inschrijvingen door ons verwerkt. Let op: de reservatie is pas definitief als wij deze goedkeuren (zie verder).

Je krijgt ook een e-mail met het overzicht van je reservaties met onze algemene voorwaarden nogmaals bijgesloten als PDF-file. Dit overzicht van je reservaties kan je ook vinden op je **profiel-pagina** op onze webstek.

# **«DE<sup>G</sup>**<br>SCHAKEL

#### A PROFIEL HOME VOORSTELLINGEN KOFFERS & WORKSHOPS AFSPRAKEN CONTACT

### **MANDJE**

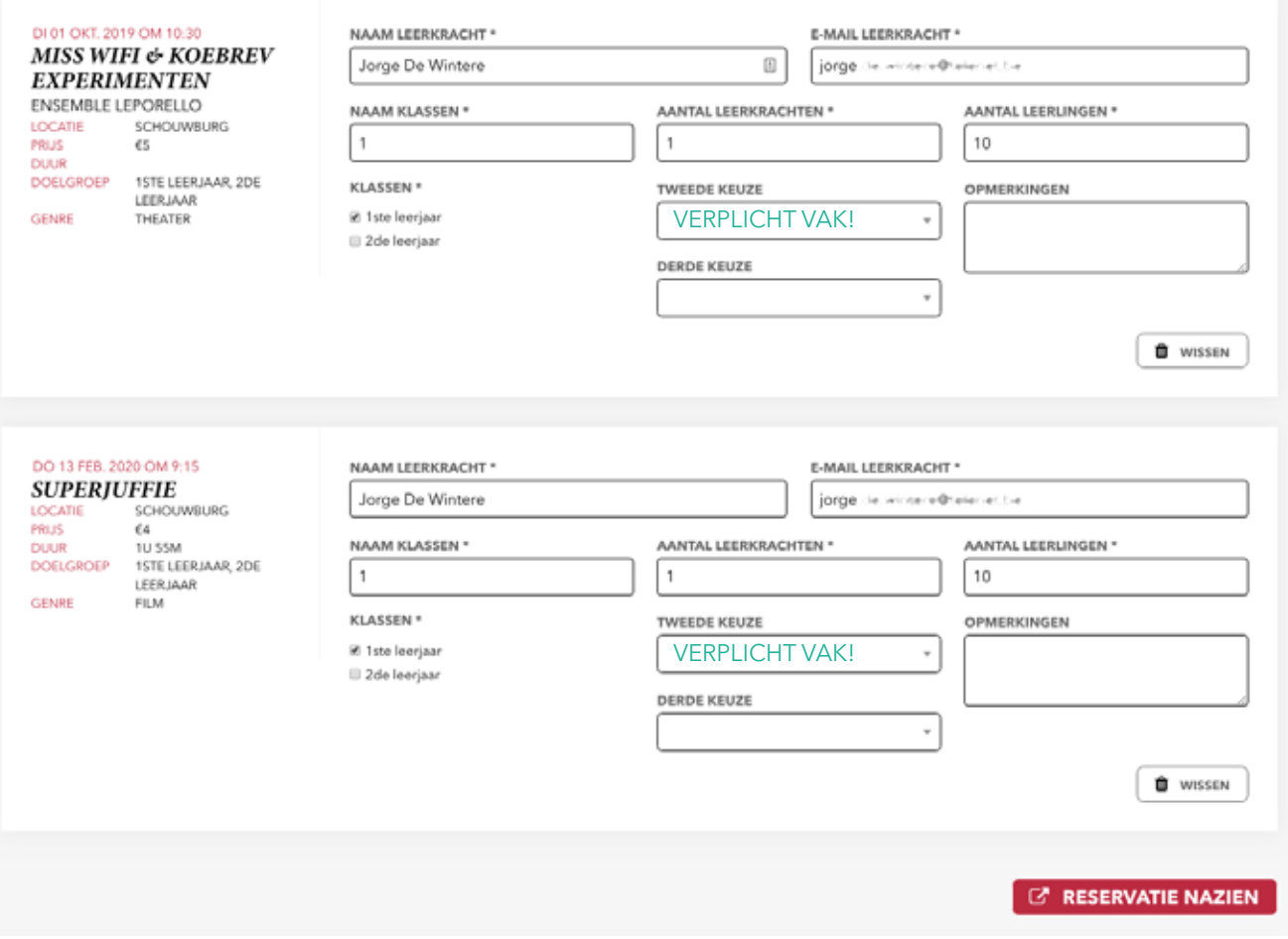

*Schermafbeelding van het "gevulde mandje". In dit overzicht vul je de nodige gegevens in. Nadat alles is ingevuld, klik je op "reservatie nazien".*

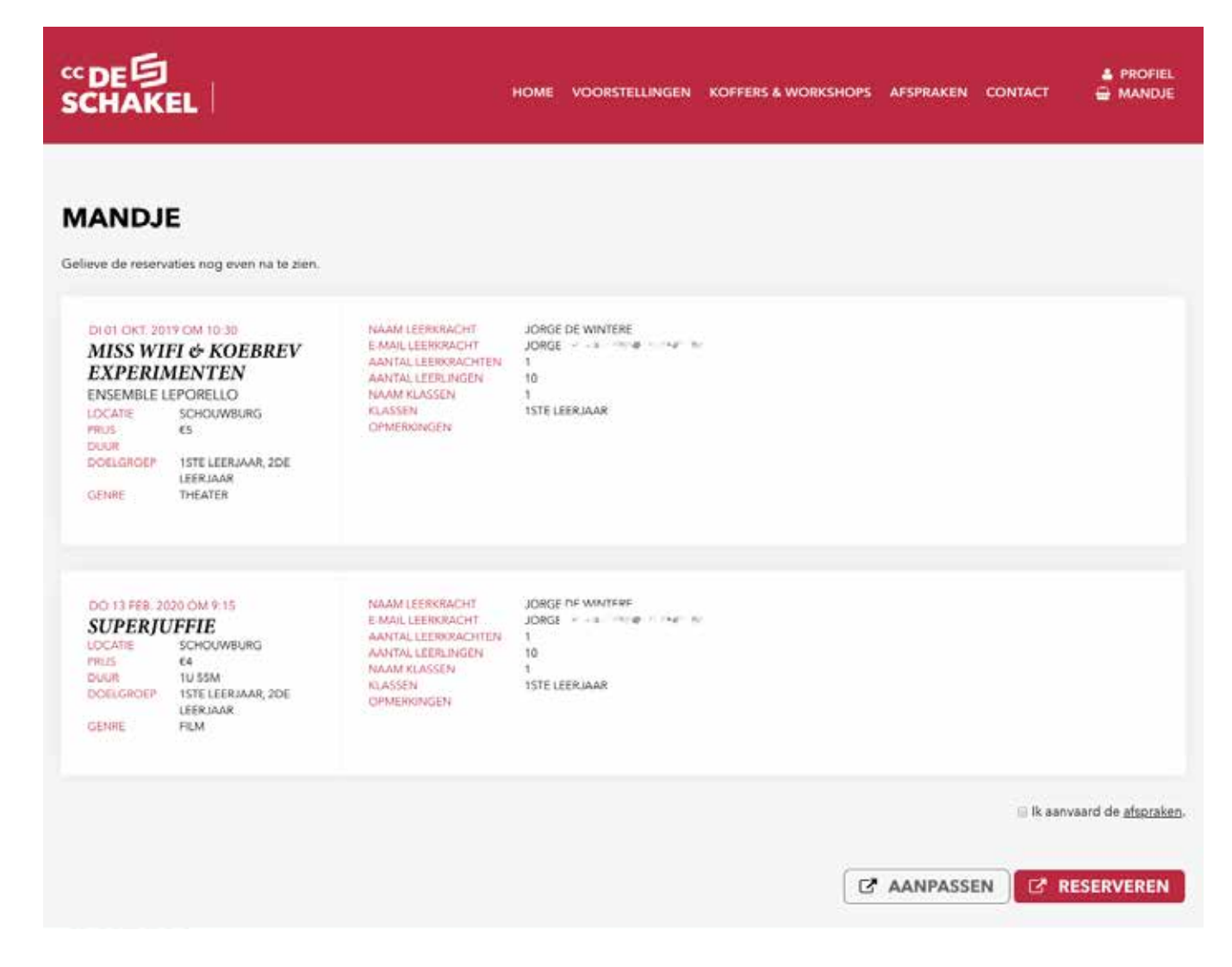

*Schermafbeelding: op deze pagina kan je de reservaties even nalezen en vervolgens "reserveren".*

Reserveren kan gebeuren door iedere gebruiker die goedgekeurd is door de cultuurverantwoordelijke. Iedere schoolvoorstelling die in behandeling, gereserveerd en eventueel geweigerd is kan je overzichtelijke terugvinden op je profielpagina. Dit ontdek je door te klikken op "profiel".

Wellicht staan de voorstellingen die je reserveerde nog "in behandeling" onder kolom "status". Dit wil zeggen dat CC De Schakel je reservatie nakijkt. CC De Schakel kan ofwel je voorstelling (definitief) reserveren ofwel weigeren. Als CC De Schakel je voorstelling bevestigt, dan ben je zeker van je plaatsen. Nogmaals herhalen dat CC De Schakel de inschrijvingen chronologisch verwerkt en zo snel als mogelijk.

Hieronder zie je een voorbeeld waarbij twee voorstellingen werden gereserveerd en één voorstelling geweigerd. Dit kan je terugvinden op je profiel bij het overzicht van je aangevraagde voorstellingen. Onder kolom "status" verschijnt ofwel gereserveerd of geannuleerd. De voorstellingen die op gereserveerd staan, zijn definitief geboekt. Je bent zeker van je aangegeven plaatsen. Is de voorstelling geweigerd dan was de voorstelling reeds volzet. Wens je een overzicht van je voorstellingen dan klik je gewoon op de button "profiel".

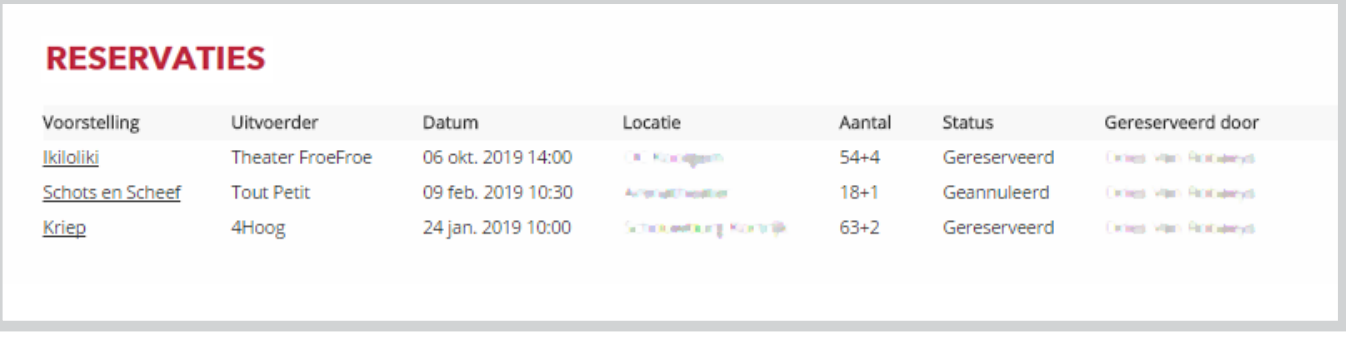

*Schermafbeelding: via dit overzicht kan je duidelijk zien dat twee voorstellingen definitief zijn gereserveerd en eentje geannuleerd.*

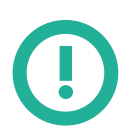

Als CC De Schakel je inschrijving voor een voorstelling bevestigt of annuleert, dan ontvang je steeds een mail.

#### Beste Jorge

Bedankt voor jouw reservatie(s).

Let op: een inschrijving is pas definitief als je een bevestiging ontvangt en die zelf nog eens goedkeurt via het online systeem.

Bij vragen, problemen en opmerkingen betreffende jouw boeking mag je steeds contact opnemen via scholenschakel@ccdeschakel.be.

Met vriendelijke groeten, CC De Schakel

### Gegevens van de school

#### **Guido Gezelleschool Waregem** Schakelstraat 6 8790 Wareport P. 60021340 E: jorge de wirtere Christian be

**Factuuradres** Guido Gezelleschool Waregem G. Gezellestraat 20 8790 Waregem

**Directio** Dewaele T: +32+777500.03 E: frank@school.be

### **Voorstellingen**

### Miss Wifi & Koebrev experimenten door ENSEMBLE LEPORELLO

Datum: di 01 okt. 2019 om 10:30 Locatie: Schouwburg Prijs:  $€5$ 

Leerkracht: Jorge De Wintere Leerkrachten: 1 Leerlingen: 10

Naam klas(sen): 1 Klassen: 1ste leeriaar Opmerkingen:

### **Superjuffie door**

Datum: do 13 feb. 2020 om 9:15 Locatie: Schouwburg Prijs: €4 **Duur: 1u 55m** 

Leerkracht: Jorge De Wintere iorge....... Penarten (H) **CONTRA** Leerkrachten: 1 Leerlingen: 10

Naam klas(sen): 1 Klassen: 1ste leerjaar Opmerkingen:

*Schermafbeelding: een mail waarbij aangegeven wordt dat je inschrijving definitief is gereserveerd.*

Vier weken voor de voorstelling krijg je van ons een herinneringsmail toegestuurd. In deze e-mail vind je een link naar de voorstellingspagina waar steeds alle informatie opstaat: o.a. lesmappen, eventuele recensies, een korte inhoud,… . Ideaal om de leerlingen voor te bereiden op het theaterbezoek. Daarnaast moet je de laatste maal je inschrijving **controleren**. Van belang zijn vooral de leerlingenaantallen en leerkrachtenaantallen (kleine wijzigingen kan je hier nog doorgeven). Via de mail klik je op "klik hier om uw reservatie te openen". Dan kom je terecht op je reservatie waar je de reservatiefiche ziet. Je past de nodige gegevens aan en je klikt op "opslaan". Op je profielpagina zal de "status" gewijzigd zijn van "herinnering" naar "aantal bevestigd". **!**

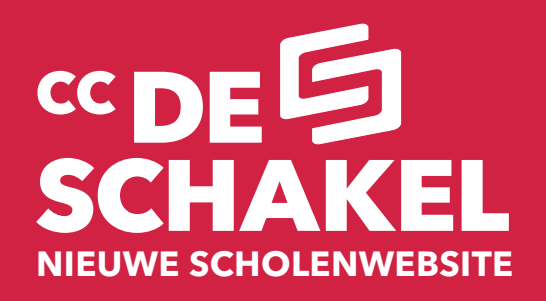

*16*

# **Geniet van de voorstelling**

**-**

Bij vragen: **scholenschakel@ccdeschakel.be**